# **Handbuch Installateurportal**

**Datum: 11.05.2023**

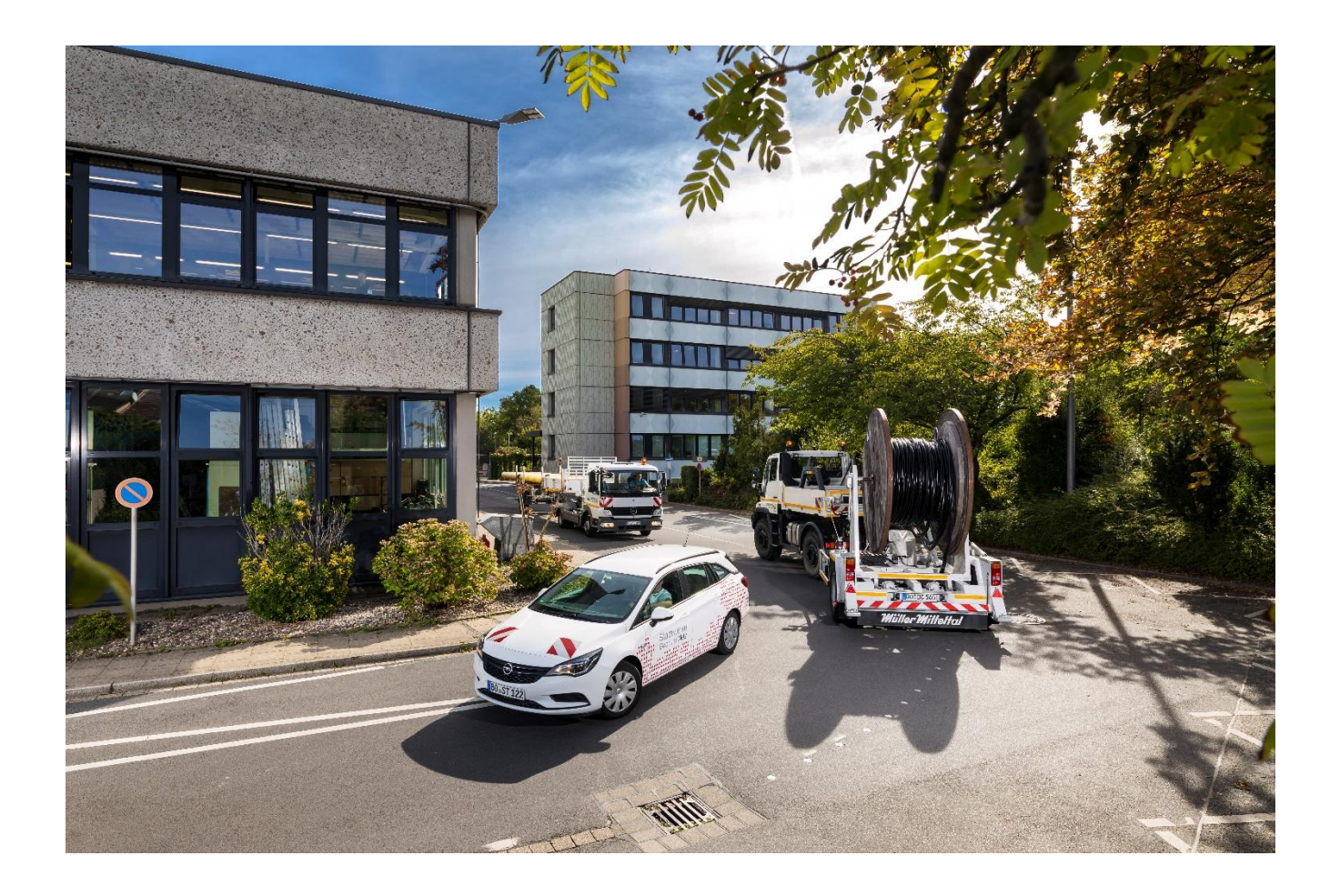

## **Inhaltsverzeichnis**

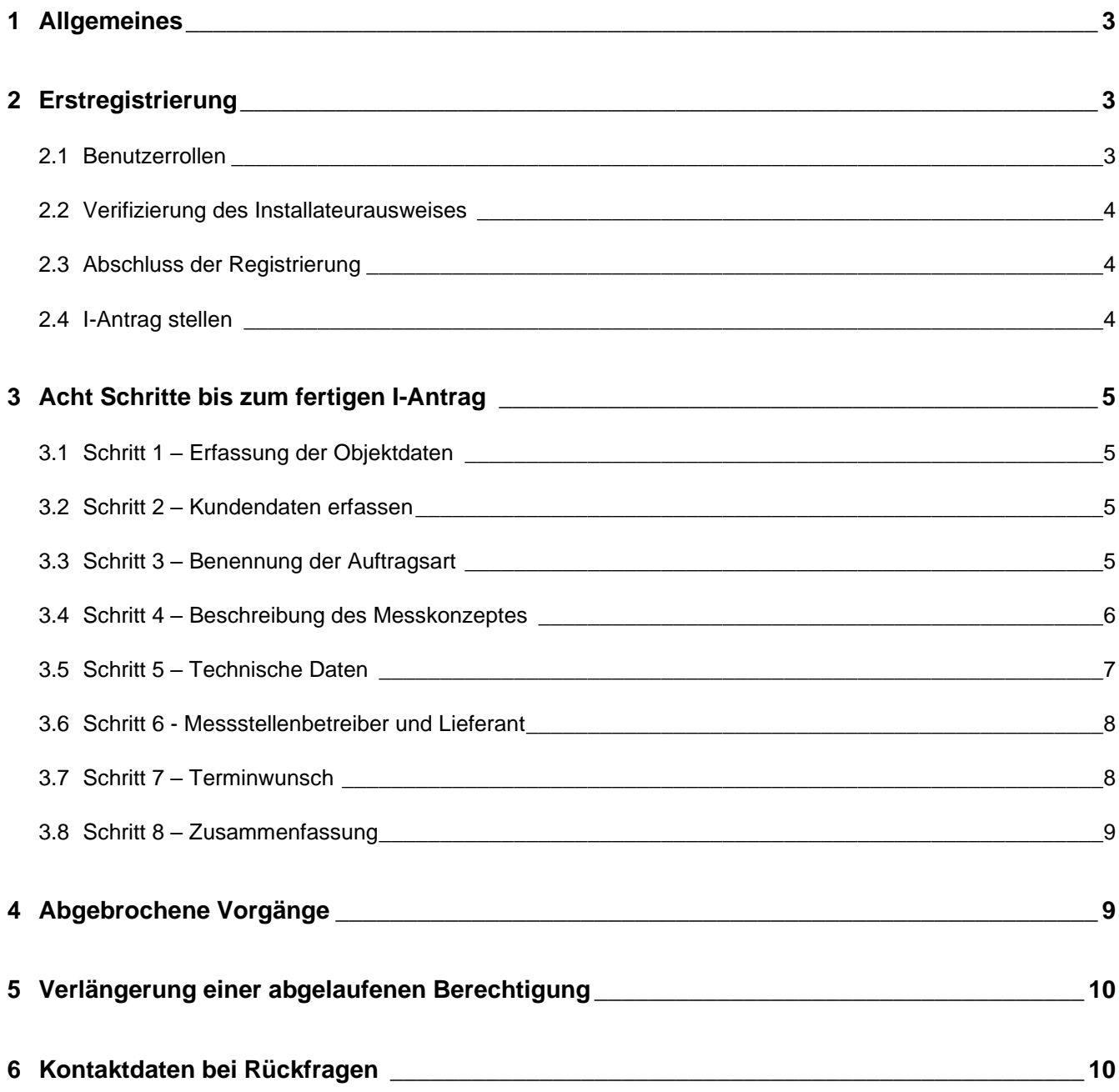

## <span id="page-2-0"></span>**1 Allgemeines**

Das Installateurportal der Stadtwerke Bochum Netz GmbH wurde für Vertragsinstallationsunternehmen (VIU) entwickelt, damit Inbetriebsetzungsanträge (I-Anträge) schnell und zielgerichtet gestellt werden können. Darüber hinaus hilft das Portal, I-Anträge zu verwalten und erleichtert die Antragsstellung für gleichartige Installationen.

Auf den folgenden Seiten werden einige Besonderheiten näher beschrieben.

## <span id="page-2-1"></span>**2 Erstregistrierung**

#### <span id="page-2-2"></span>**2.1 Benutzerrollen**

Die Erstregistrierung ist notwendig, um das Portal nutzen zu können und unterscheidet zwischen drei Rollen:

- Firmeninhaber
- Installateur
- Firmeninhaber und Installateur (personenidentisch)

Entsprechend der ausgewählten Benutzerrolle sind unterschiedliche Pflichtfelder auszufüllen.

Erstregistrierung

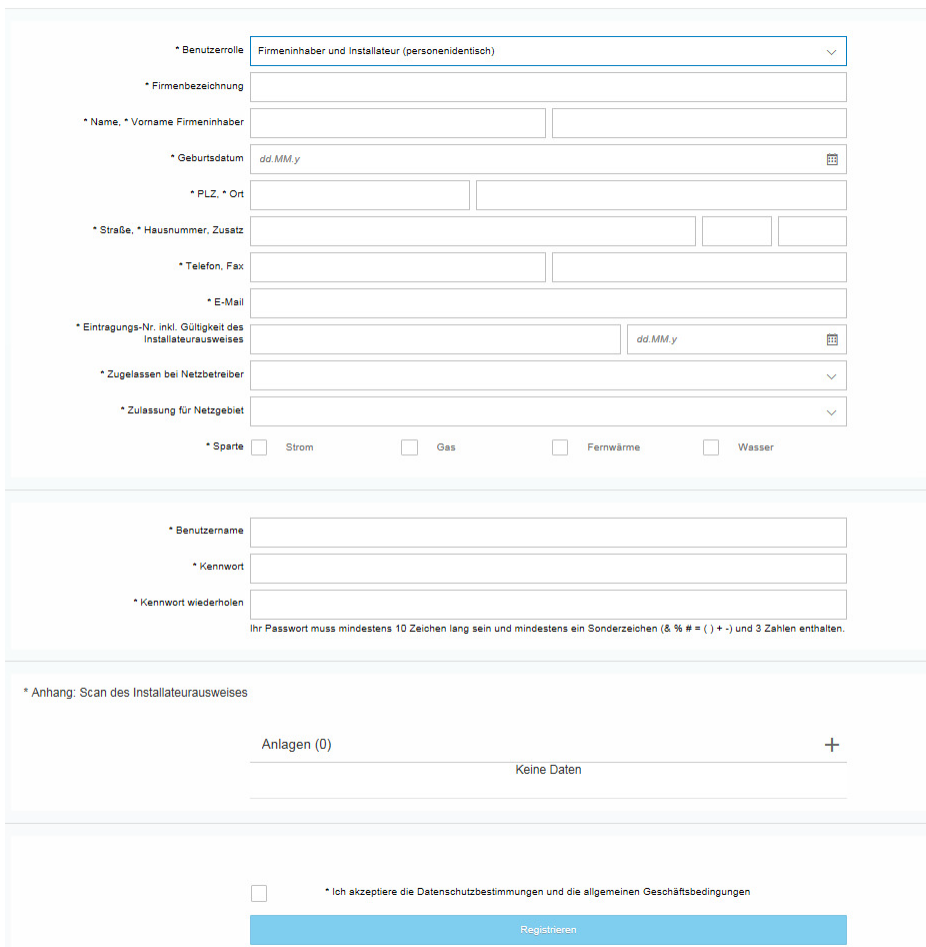

Beispielseite für die Erstregistrierung als "Firmeninhaber und Installateur".

Um Zählerbewegungen bei der Stadtwerke Bochum Netz GmbH in Auftrag geben zu können, ist es erforderlich, dass der fachliche Betriebsleiter in ein Installateurverzeichnis eines Netzbetreibers in Deutschland eingetragen ist.

In der Regel ist der Firmeninhaber auch fachlicher Betriebsleiter (Meister, TREI-Scheininhaber, o.ä.) und personenidentisch. Bitte wählen Sie in diesem Fall bei der Erstregistrierung auch immer die entsprechende Benutzerrolle *Firmeninhaber* oder *Firmeninhaber und Installateur* aus.

Gelegentlich ist der Firmeninhaber kein fachlicher Betriebsleiter und hat selbst keine persönliche Eintragung in das Installateurverzeichnis eines Netzbetreibers. Angestellte fachliche Betriebsleiter, die nicht Firmeninhaber sind, können sich selbst erst nach Registrierung des Firmeninhabers registrieren. Für diese Fälle ist im ersten Schritt grundsätzlich die Registrierung des Firmeninhabers in der Benutzerrolle *Firmeninhaber* vor der Registrierung des angestellten fachlichen Betriebsleiters erforderlich. Ist die Registrierung des Firmeninhabers erfolgt, erhält dieser eine E-Mail mit der Geschäftspartner-Nummer ("GP"), die er im Anschluss an seinen angestellten fachlichen Betriebsleiter weitergibt, damit dieser sich selbst mit der Benutzerrolle *Installateur* registrieren kann.

#### <span id="page-3-0"></span>**2.2 Verifizierung des Installateurausweises**

Um sich als *Installateur* sowie *Firmeninhaber und Installateur* zu registrieren, ist eine digitale Kopie des Installateurausweises notwendig. Dazu muss eine PDF-Kopie des Installateurausweises ohne Script über das Installateurportal hochgeladen werden. Dazu können Sie die gescannte PDF-Kopie Ihres Installateurausweises zum Beispiel mit "Print to PDF" von Scripten lösen und als erneute Kopie abspeichern und hochladen. Im Anschluss überprüfen wir die Gültigkeit des Ausweises.

### <span id="page-3-1"></span>**2.3 Abschluss der Registrierung**

Bei allen Registrierungsvorgängen wird die jeweilige E-Mail-Adresse über den Versand einer automatisierten Mail mit einem Link verifiziert. Bei mehreren Benutzerrollen für ein Installationsunternehmen benötigt jeder Portalteilnehmer jeweils eine eigene E-Mail-Adresse. Nach Betätigen des Links aus der automatisierten Mail, werden wir die Registrierung freigeben und abschließen. Erst dann kann das Portal entsprechend der Benutzerrolle vom jeweiligen Benutzer vollumfänglich genutzt werden.

#### <span id="page-3-2"></span>**2.4 I-Antrag stellen**

I-Anträge können für die Sparten Strom, Gas, Wasser und Fernwärme gestellt werden. Die Abfolge ist für alle vier Sparten identisch.

Selbstverständlich kann jeder I-Antrag als Entwurf zwischengespeichert werden, so dass keine Eingaben verloren gehen. Genauso kann zwischen den einzelnen Schritten bis zum fertigen I-Antrag ohne Datenverlust gewechselt werden.

Alle mit Stern gekennzeichneten Felder sind Pflichtfelder. Das System überprüft die notwendigen Angaben im letzten Schritt. Falls noch Daten fehlen, besteht die Möglichkeit, zum entsprechenden Schritt zurückzukehren und die ausstehenden Informationen einzutragen.

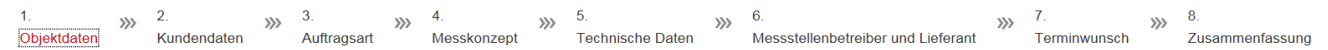

*Maximal acht Schritte bis zum fertigen I-Antrag.*

## <span id="page-4-0"></span>**3 Acht Schritte bis zum fertigen I-Antrag**

### <span id="page-4-1"></span>**3.1 Schritt 1 – Erfassung der Objektdaten**

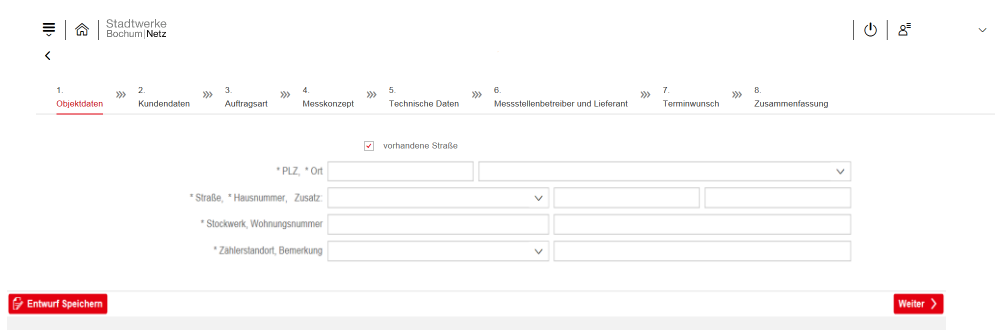

*Im ersten Schritt wird festgelegt, wo im Stadtgebiet die Installation durchgeführt werden soll.*

Die Eingabemaske für die Objektdaten ist für alle vier Sparten identisch. Mit \* markierte Felder sind als Pflichtfelder zu betrachten.

#### <span id="page-4-2"></span>**3.2 Schritt 2 – Kundendaten erfassen**

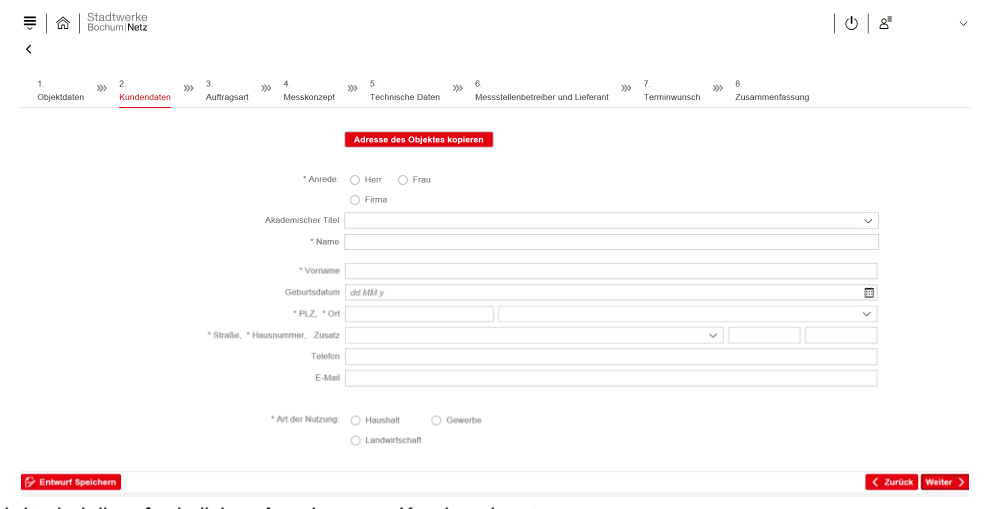

*Im zweiten Schritt sind die erforderlichen Angaben zum Kunden einzutragen.*

 $\bigcirc$  Ne

Da häufig die Objektadresse mit der postalischen Adresse des Kunden identisch ist, können die notwendigen Objektdaten mit einem Mausklick auf "Adresse des Objektes kopieren" übernommen werden. Je nach Markierung der Felder Haushalt, Gewerbe bzw. Landwirtschaft werden diese auch im Folgeprozess berück

Die Eingabemaske für die Kundendaten ist für alle vier Sparten identisch. Mit \* markierte Felder sind als Pflichtfelder zu betrachten.

#### <span id="page-4-3"></span>**3.3 Schritt 3 – Benennung der Auftragsart**

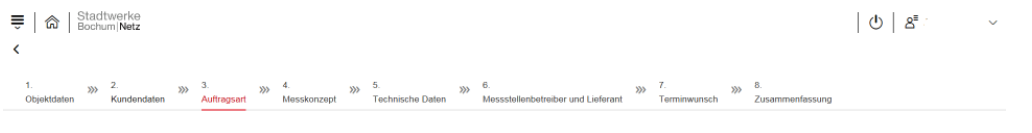

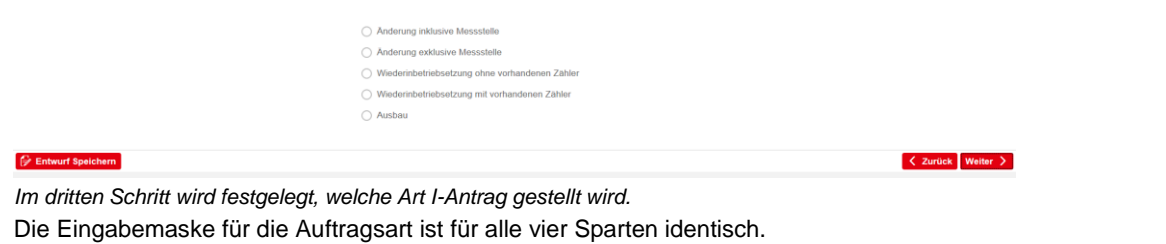

Im Reiter Auftragsart kann vom Antragsteller zwischen den folgenden Auftragsarten ausgewählt werden:

- Neuanlage (neu Installierte Elektroanlage bzw. Neubau oder Bau-Provisorium ohne vorhandenen Zähler)
- Änderung mit Gerätewechsel (Zählerwechsel, z.B. bei Neuinstallation der Wohnung und Zählerzentralisierung mit Umbau auf eHz)
- Wiederinbetriebsetzung ohne vorhandenen Zähler (Zähler wurde aufgrund vertraglicher Probleme demontiert und soll wieder eingebaut werden)
- Ausbau (Demontage des vorhandenen Zählers durch uns, z.B. wegen Nichterfordernis)

Für vom Installateur demontierte und bei uns in der Zählerabteilung abgegebene Zähler ist kein Vorgang im Installateurportal erforderlich.

## <span id="page-5-0"></span>**3.4 Schritt 4 – Beschreibung des Messkonzeptes**

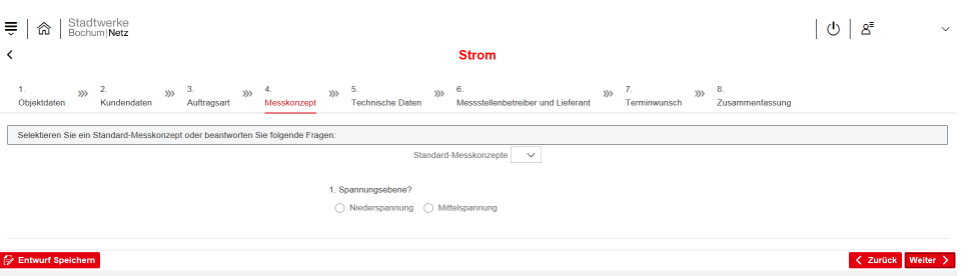

*Im vierten Schritt werden dynamisch Daten zur Ermittlung des Messkonzeptes eingegeben. Hier am Beispiel Strom.*

Für jede Sparte gibt es eigene Messkonzepte. Sie können zwischen Standardmesskonzepten wählen oder entlang der geführten Fragen ein individuelles Messkonzept beschreiben. Sobald Sie bei einem Standard-Messkonzept die vorgegebenen Inhalte verändern, gilt das als Abweichung vom Standard. Sie werden dann durch alle noch offenen Fragen geleitet und legen so ein neues Messkonzept fest.

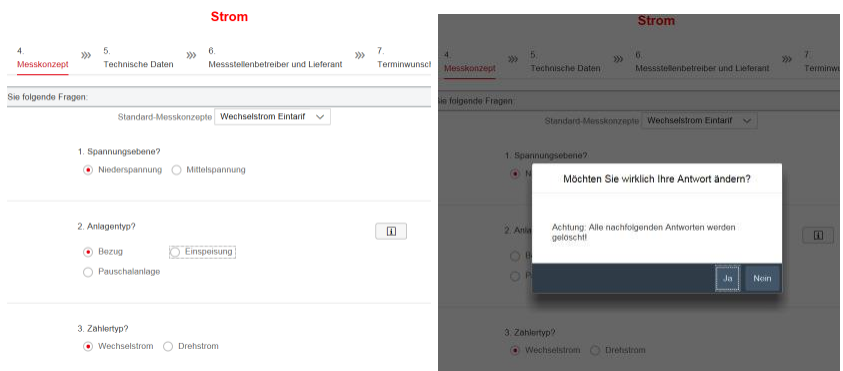

Beispiel: Das Standard-Messkonzept Wechselstrom-Eintarif sieht als Anlagentyp "Bezug" vor. *Nach Änderung des Anlagentyps von "Bezug" auf "Einspeisung" kommt ein Warnhinweis.*

Sind alle Angaben zum Messkonzept eingetragen, kann über den Info-Button neben der Messkonzept-Nummer ein Schaubild des beschriebenen Messkonzeptes aufgerufen werden.

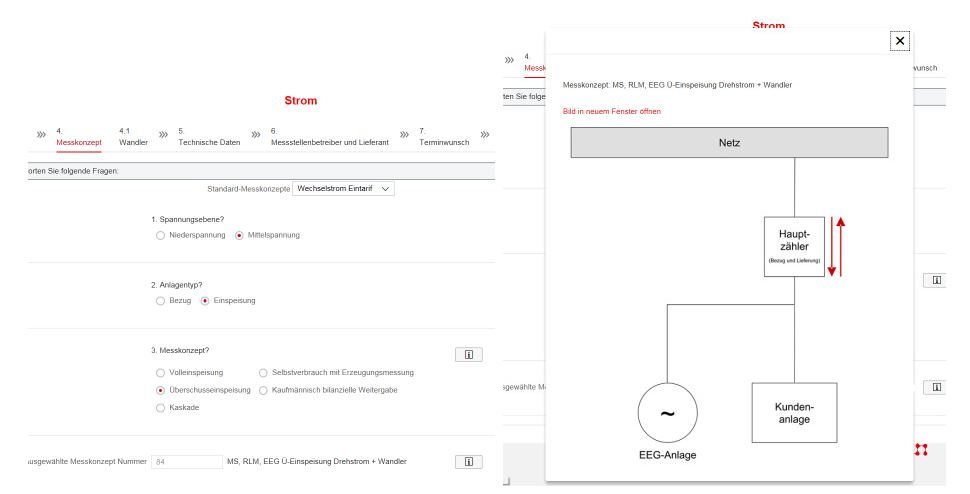

#### *Beispiel: Selbst angelegtes Messkonzept.*

*Graphische Darstellung des beschriebenen Messkonzeptes.*

Je nach Ausführung des Messkonzeptes können weitere Angaben, z.B. zu einem Wandler, notwendig sein. Das System ergänzt die weiteren Schritte automatisch um die notwendigen Unterpunkte. Zur besseren Orientierung im Prozess werden die ergänzenden Schritte als Unterpunkte dargestellt.

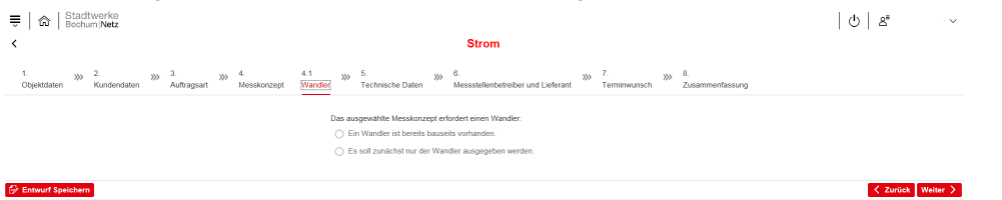

*In diesem Beispiel erfordert das Messkonzept (Schritt 4) eine zusätzliche Information, die unter Schritt 4.1 abgefragt wird.*

Im Reiter Messkonzept können in erster Linie Standard-Messkonzepte ausgewählt werden. Handelt es sich um besondere Anlagen, wie z.B. Erzeugungsanlagen oder Messkonzepte mit mehreren Zählern, stehen wir Ihnen bei der Beantragung der Zähler zur Seite, damit Sie das passende Zielmesskonzept beantragen.

## <span id="page-6-0"></span>**3.5 Schritt 5 – Technische Daten**

| Stadtwerke<br>Bochum Netz<br>⋒                                                                          |                                                                                                    |                                                     | $8^{\circ}$<br>$\circ$ |           |
|----------------------------------------------------------------------------------------------------|----------------------------------------------------------------------------------------------------|-----------------------------------------------------|------------------------|-----------|
|                                                                                                    | <b>Strom</b>                                                                                                    |                                                     |                        |           |
| 2.<br>3.5<br>$200 - 4$<br>$30 - 5$<br>$\gg$<br>Objektdaten<br>Kundendaten<br>Auftragsart<br>Messkonzept | $32 - 6$<br>$30-7$<br><b>PERSONAL</b><br>Messstellenbetreiber und Lieferant<br>Terminwunsch<br>Technische Daten | $32$ 8.<br>Zusammenfassung                          |                        |           |
|                                                                                                    |                                                                                                    |                                                     |                        |           |
| Art der Befestigung                                                                                     |                                                                                                    |                                                     | $\checkmark$           |           |
| * Schutzmaßnahme                                                                                        |                                                                                                    |                                                     | $\checkmark$           |           |
| * gleichzeitige Leistung (kW) 0,0000                                                                    |                                                                                                    |                                                     |                        |           |
| * Verbrauch (kWh p.a) 0,0000                                                                            |                                                                                                    |                                                     |                        |           |
| Durchlauferhitzer Nein                                                                                  |                                                                                                    |                                                     | $\checkmark$           |           |
|                                                                                                    | Durchlauferhitzer                                                                                               | 0,0000<br>KW                                        |                        |           |
|                                                                                                    | Wärmespeicher                                                                                                   | KW<br>0.0000                                        |                        |           |
|                                                                                                    | 10000000000000000000000<br><b>магшмазыгаректег</b>                                                              | <b>A Anna</b><br><b>Taxa</b><br><b>Ujuuuu</b><br>KW |                        |           |
|                                                                                                    | Fußbodenspeicher                                                                                                | 0,0000<br><b>KW</b>                                 |                        |           |
|                                                                                                    | Blockspeicher                                                                                                   | 0,0000<br>KW                                        |                        |           |
|                                                                                                    |                                                                                                    |                                                     |                        |           |
|                                                                                                    | Warmepumpe                                                                                                    | 0,0000<br>KW                                        |                        |           |
|                                                                                                    |                                                                                                    |                                                     |                        |           |
| Bemerkung:                                                                                              |                                                                                                    |                                                     |                        |           |
|                                                                                                    |                                                                                                    |                                                     |                        |           |
| Dokumenten Upload                                                                                       |                                                                                                    |                                                     |                        |           |
| Anlagen (0)                                                                                             |                                                                                                    |                                                     |                        | $\ddot{}$ |
|                                                                                                    | Keine Daten                                                                                                    |                                                     |                        |           |

*Im fünften Schritt werden zusätzliche technische Daten abgefragt.*

Im Reiter Technische Daten sind neben der Zählernummer für Gerätewechsel bzw. Demontagen auch andere relevante Daten einzutragen. Um auf Besonderheiten hinzuweisen, können Sie Freitext-Bemerkungen eingeben und ergänzende Dokumente anhängen und hochladen, wie z.B. das vorausgefüllte Inbetriebsetzungsprotokoll bei Photovoltaik-Anlagen. Derzeit sind die Formate PDF, JPG und eine maximale Größe von 100 MB je Datei zulässig. Im Bemerkungen-Feld können Sie neben einer Telefonnummer zur Terminabstaimmung auch weitere Hinweise zu vermerken.

## <span id="page-7-0"></span>**3.6 Schritt 6 - Messstellenbetreiber und Lieferant**

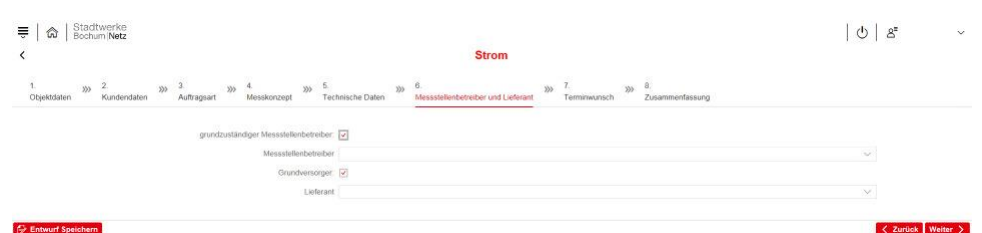

*Der sechste Schritt fällt nur bei den Sparten Strom und Gas an.*

Im Reiter Messtellenbetrieb und Lieferant kann sofern gewünscht der entsprechende Vertragspartner des Kunden angegeben werden. Wenn nicht, bitte die beiden vorausgefüllten Häkchen stehen lassen.

Wenn Sie einen anderen als den grundzuständigen Messstellenbetreiber auswählen möchten, so ist das entsprechende Häkchen zu entfernen. Gleiches gilt für die Auswahl des Lieferanten. Danach ist eine Liste der Messstellenbetreiber beziehungsweise Lieferanten aufrufbar, mit denen die Stadtwerke Bochum Netz GmbH bereits Verträge geschlossen hat.

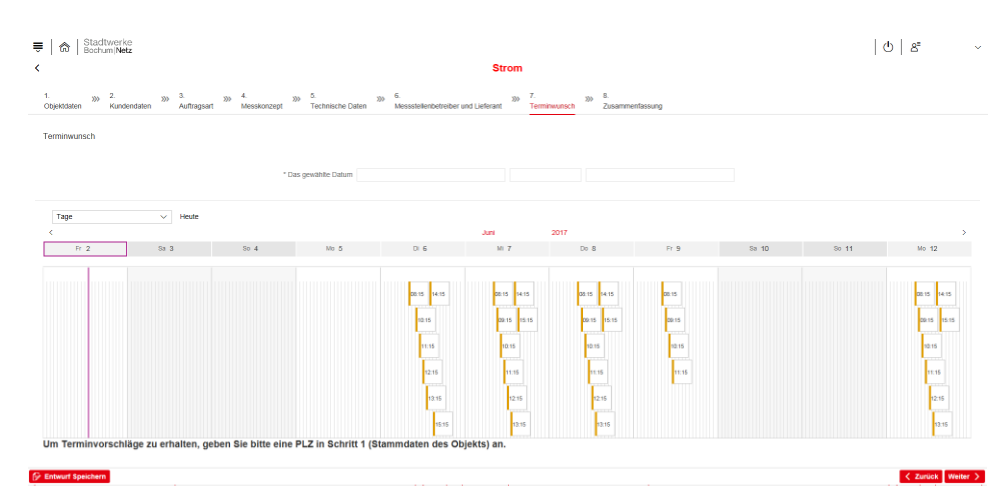

## <span id="page-7-1"></span>**3.7 Schritt 7 – Terminwunsch**

*Im vorletzten Schritt können Sie einen Wunschtermin für eintragen.*

Um die Koordination Ihrer weiteren Arbeiten planen zu können, bieten wir Ihnen die Funktion des Terminwunsches an. In der Zeitleiste werden Ihnen nur freie Termine angeboten. Die verbindliche Terminbestätigung erfolgt anschließend im telefonischen Kontakt des Zähleraußendienstes unter Angabe der Vorgangsnummer. Sollten Sie die Arbeiten zu einer anderen Uhrzeit oder nicht an einem Werktag ausführen, wenden Sie sich bitte telefonisch oder per E-Mail an die Ihnen bekannten Ansprechpartner in unserem Haus.

#### <span id="page-8-0"></span>**3.8 Schritt 8 – Zusammenfassung**

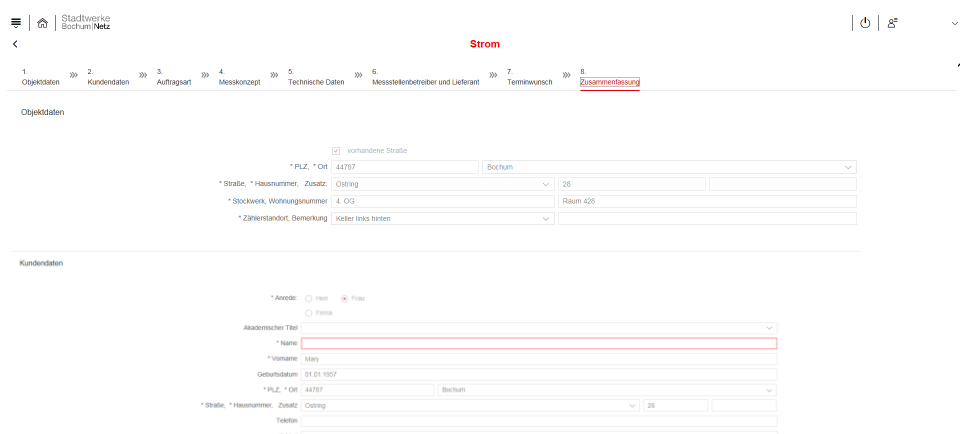

*Im letzten Schritt wird systemseitig geprüft, ob alle relevanten Daten vorhanden sind. In diesem Beispiel fehlt der Kundenname.*

Die Zusammenfassung hilft Ihnen dabei, einen Überblick darüber zu behalten, welche Daten zu Ihrem I-Antrag noch fehlen. Sie können jederzeit zu dem entsprechenden Schritt zurückgehen und die Informationen ergänzen. Das System überprüft die fehlenden oder unplausiblen Angaben und markiert sie rot. Diese können Sie über die einzelnen Schritte korrigieren und erneut in der Zusammenfassung prüfen.

Sind alle Pflichtangaben vorhanden, können Sie am Ende des letzten Schrittes den Antrag, mit allen Daten, an die Stadtwerke Bochum Netz GmbH senden.

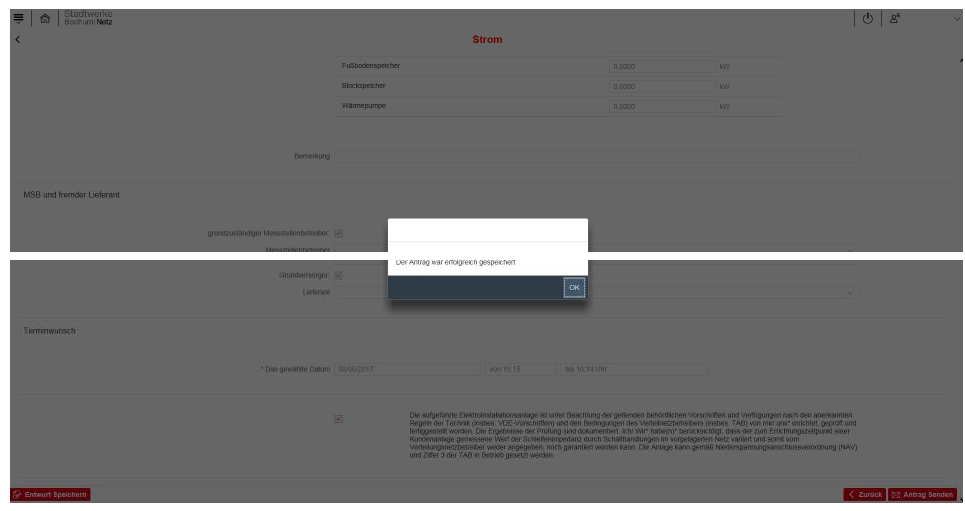

*Hinweis auf eine erfolgreiche Datenübermittlung.*

Sie erhalten umgehend eine Eingangsbestätigung per E-Mail mit der Vorgangsnummer, die sie bitte bei Rückfragen bereithalten. Sollten Sie diese automatisierte Bestätigung nicht innerhalb 24 Stunden erhalten, wenden Sie sich bitte telefonisch oder per E-Mail an die Ihnen bekannten Ansprechpartner in unserem Haus.

## <span id="page-8-1"></span>**4 Abgebrochene Vorgänge**

Sollten wir einen Vorgang, zum Beispiel aufgrund von Fehlinterpretationen oder Nichterreichbarkeit, abgebrochen haben, kann der bereits angelegte Vorgang unter über "zu klärende I-Anträge" nach Korrektur der Fehleingabe erneut abgesendet werden.

## <span id="page-9-0"></span>**5 Verlängerung einer abgelaufenen Berechtigung**

Wenn Ihr Installateurausweis die Gültigkeit verliert, zum Beispiel zum Jahreswechsel, erhalten Sie bei Versand eines Inbetriebsetzungsauftrags über das Installateurportal die Meldung "Benutzer verfügt über keine ausreichende Berechtigung". In diesem Falle gehen Sie bitte rechts oben über "meine Daten"  $\rightarrow$  "Bearbeiten"  $\rightarrow$  "+" und fügen dort die verlängerte Kopie Ihres Installateurausweises ein und schließen Sie den Vorgang unten rechts über "Absenden" ab.

Im Anschluss geben wir die Verlängerung nach Verifizierung frei. Erst nach unserer Freigabe können sie wie gewohnt Zähleranträge abschicken.

## <span id="page-9-1"></span>**6 Kontaktdaten bei Rückfragen**

Bei weitergehenden Fragen oder zur Unterstützung im Installateurportal steht Ihnen das Team der technischen Kundenbetreuung der Stadtwerke Bochum Netz GmbH telefonisch unter 0234 / 960 - 2920 bzw. per E-Mail über elektroinstallation@stwbo-netz.de zur Verfügung.